# **TEMAS EDITOR GR**Á**FICO**

 **IMAGENES, TIPOS DE IMAGENES Y FORMATOS EDITOR GRÁFICO EN LINEA**

### **ACTIVIDAD 1**

#### **REALICE LAS SIGUIENTES ACTIVIDADES CON IMÁGENES**

- 1. Cree una carpeta en el escritorio con sus nombres y apellidos
- 2. Cree una imagen en Paint y guárdela como imágen 1
- 3. Guarde la misma imágen con tipo **png, tiff, gif, mapa de bits 24, 256, 16 y monocromático.**
- 4. Copie una fotografía en Paint y guárdela como foto 1
- 5. Modifique la fotografía en su tamaño al 80% y guárdela como foto 2.
- 6. Cree un collage con las imágenes que quiera en PowerPoint con un fondo de colores y guárdela como formato de intercambio **jpeg** y formato **png.** Solo la diapositiva actúal.

## **ACTIVIDAD 2**

# **EDICIÓN DE IMÁGEN CON EL EDITOR GRÁFICO PIXLR**

DESCARGUE Y GUARDE EN EL COMPUTADOR 3 IMÁGENES SIMILARES A ESTAS:

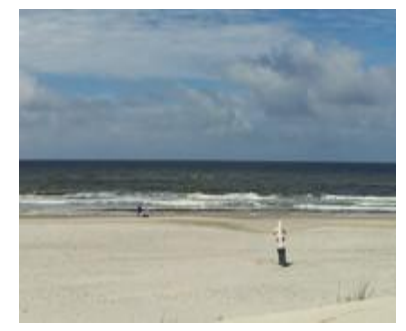

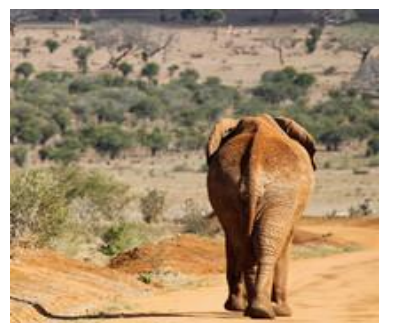

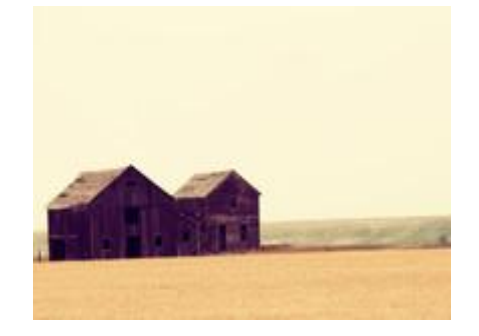

Playa **Elefante** Casa

- 1. Ingrese a la página [www.pixlr.com](http://www.pixlr.com/) para editar la imágen
- 2. Elija la opción **pixlr editor**
- 3. Haga clic en **abrir imágen desde ordenador (Abrir las 3 imágenes en su orden)**
- 4. Recorte la imágen del **elefante** con la opción **lazo**
- 5. Peguela en la capa inicial llamada **playa**
- 6. Recorte la imágen casa y peguela en la **primera capa**
- 7. Guardar imágen como **jpg** en el computador

Practica: Realizar tres montajes diferentes

### **ACTIVIDAD 3: PIXLR: EDITOR DE IMÁGENES**

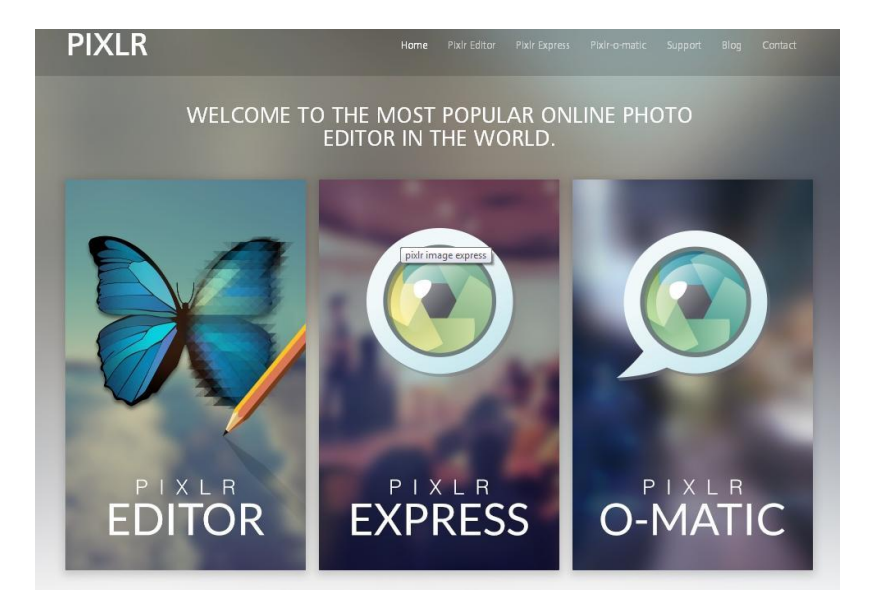

Para hacer esta práctica selecciona una imagen de Fondo, puedes escoger de las que se anexan **HACIENDO CTRL + CLIC** EN [link](https://www.google.com.mx/search?newwindow=1&hl=es-419&site=imghp&tbm=isch&source=hp&biw=1920&bih=979&q=desktop+background&oq=desktop&gs_l=img.1.2.0l10.4436.8372.0.11288.10.8.0.2.2.0.129.911.2j6.8.0....0...1ac.1.37.img..2.8.684.D5njFmYFKEs#imgdii=_)

Sobre este fondo edita una fotografía de dos personajes que tenga que ver con el fondo seleccionado, pueden ser fotografías que tu has tomado tuyas o de tus compañeros, o bien de personajes históricos, famosos etc, e inserta la imagen "silueteada" en el fondo, recrea una imagen.

Sobre el fondo que hayas seleccionado recrea una imagen de fantasía, puedes inspirarte en las imágenes del siguiente [link](https://www.google.com.mx/search?newwindow=1&hl=es-419&tbs=simg:CAESZgm5OwooIG5RXRpSCxCwjKcIGkkKCwgBEgUfzwPQAxoACjoIAhIUjSCbFJ8UnhTJE70bmRSYFKEUlRQaIFI7KCGE-OJiIbLRSJ_1IcfbZ4OkzuXAvxf0lYSYdFZ3ODCFUCtMnCYAsVA&q=annie+leibovitz+disney&tbm=isch&sa=X&ei=oVksU-HdNNDOkQeV6oDIBQ&ved=0CC0Qsw4&biw=1920&bih=979) **HACIENDO CTRL + CLIC**

Utiliza las herramientas explicadas en la actividad anterior:

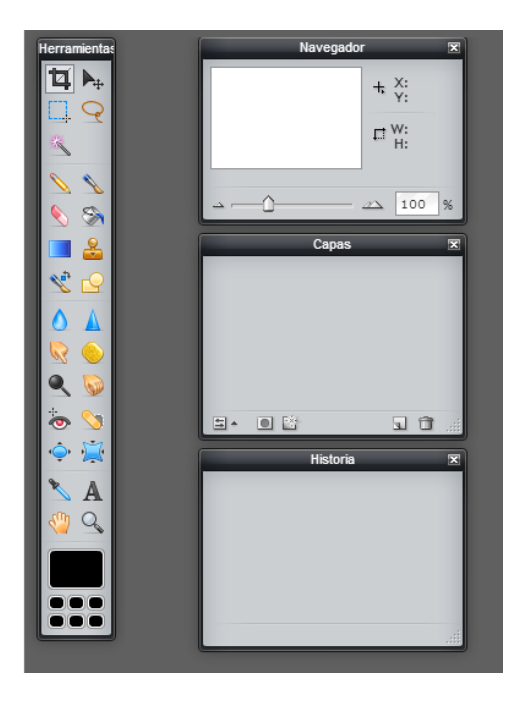

GUARDA LA IMAGEN EDITADA EN LA CARPETA PERSONAL DE TU PC

EJEMPLO.

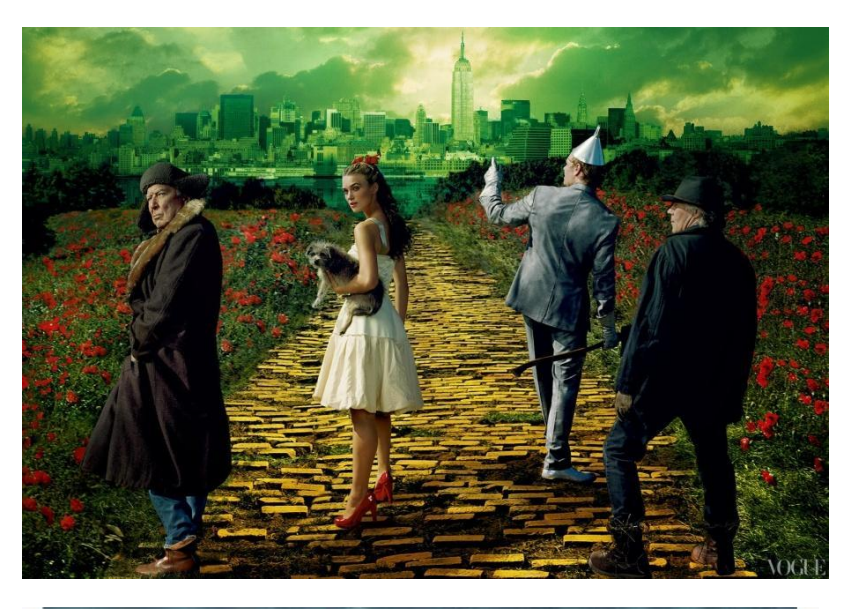

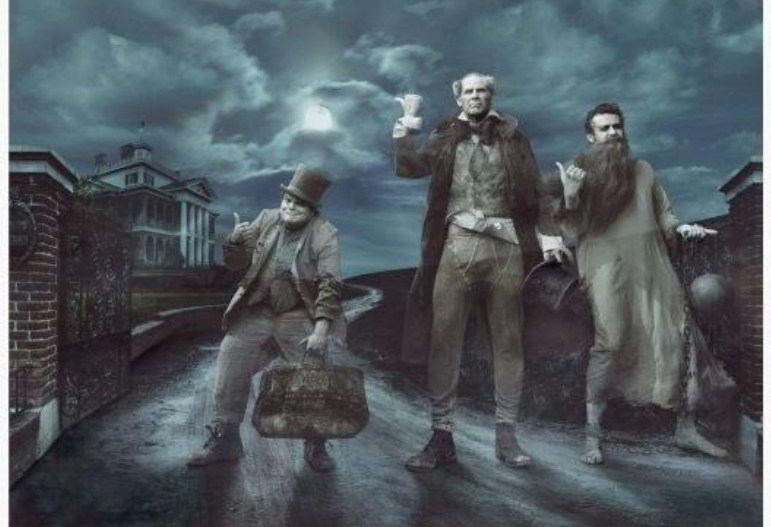